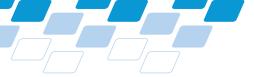

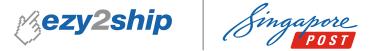

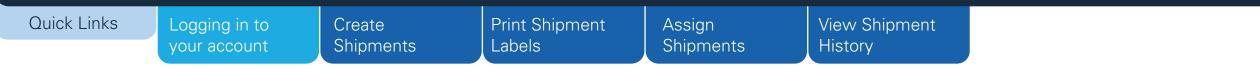

## ezy2ship User Guide for Users

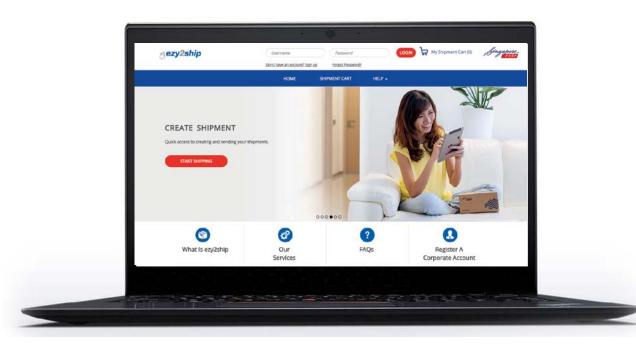

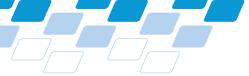

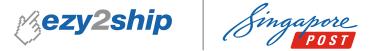

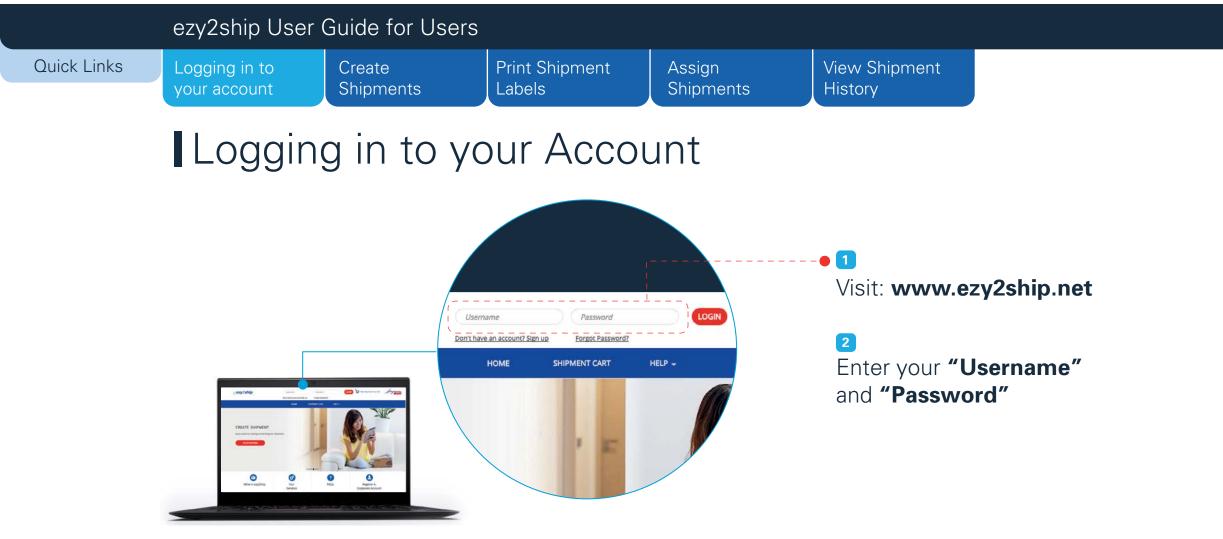

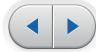

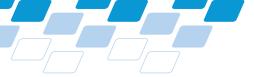

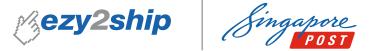

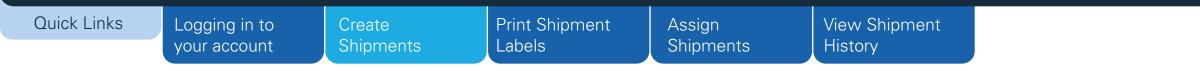

## Create New Shipments

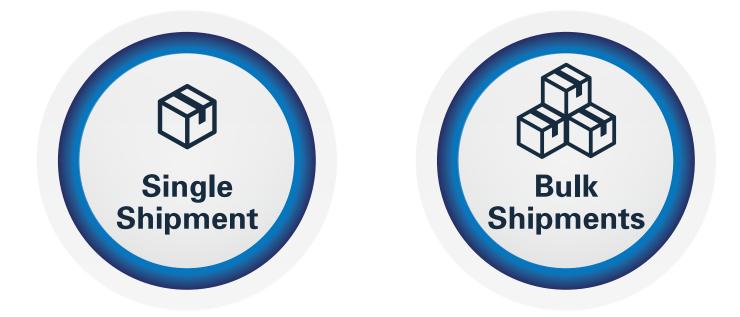

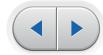

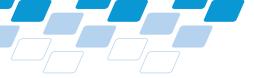

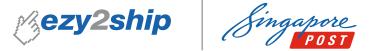

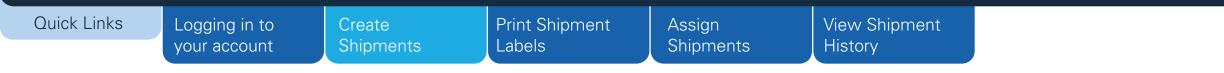

## Create New Shipments

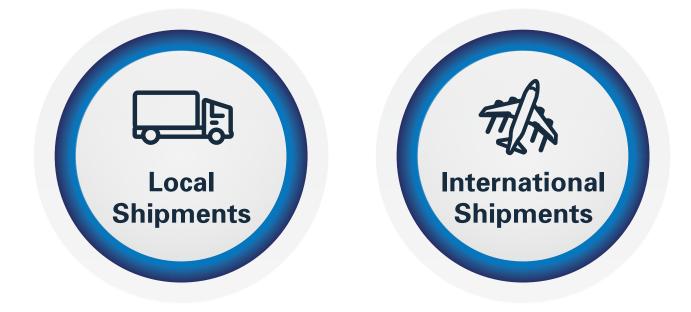

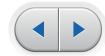

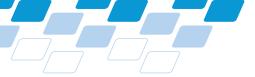

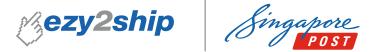

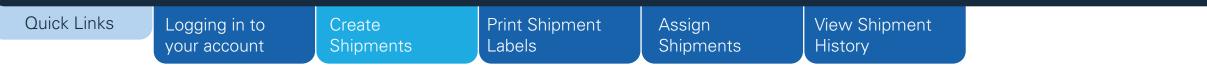

# Create New Shipments > Single Shipment > Local

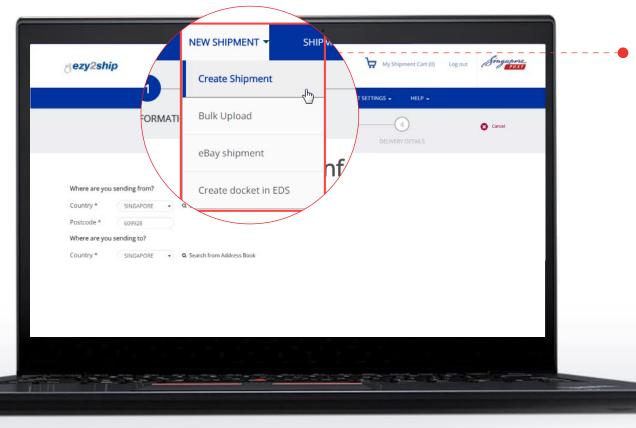

Select **"Create Shipment"** from the dropdown menu under **"New Shipment"** 

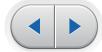

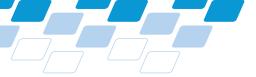

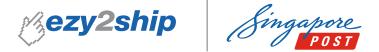

## Quick Links Logging in to your account Create Shipments Print Shipment Labels Assign Shipments View Shipment History I Step 1.1 – Brief Information (Local Single Shipment)

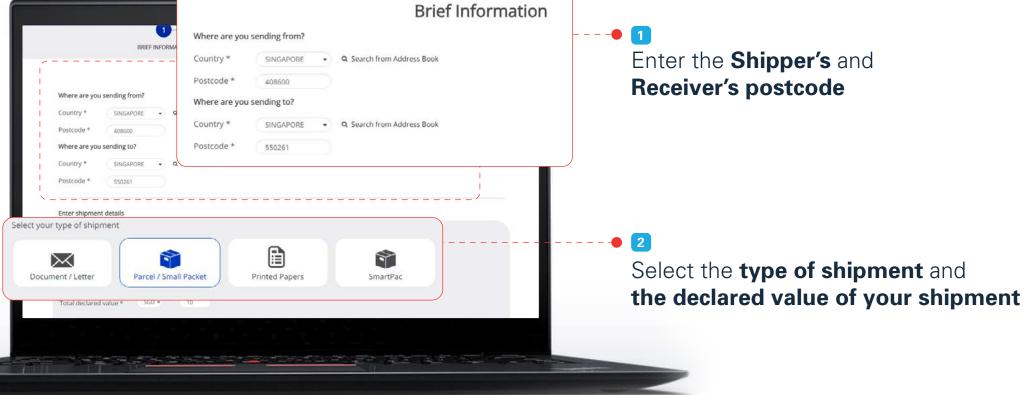

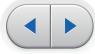

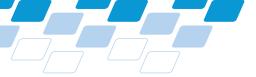

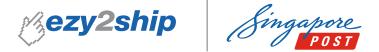

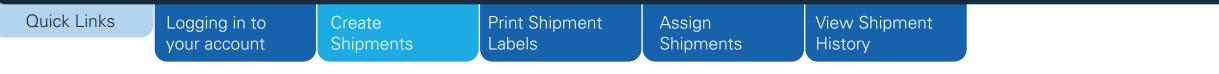

Step 1.2 – Brief Information (Local Single Shipment)

| Select your type of shipment                                                                                                    | Enter the <b>weight</b> and                                         |
|----------------------------------------------------------------------------------------------------|---------------------------------------------------------------------|
| Document / Letter     Parcel / Small Packet     Printed Papers     SmartPac       Total declared value *     SGD •     10     10 | dimensions of your parcel                                           |
| Parcel / Small Packet 1 Select your type of Parcel / Small Packet                                                                | – – – – – – – – <b>4</b> Optional                                   |
| Enter Manually<br>Click here to view the mail size guide                                                                         | Click on <b>"Add Parcels"</b> if you would like to add more parcels |
| Measurements                                                                                                    | to the same destination.<br>Weight and dimension limits apply.      |
|                                                                                                    | 5                                                                   |
| NEXT 🔿                                                                                                    | Click on "Next" to proceed to the next step                         |
|                                                                                                    |                                                                     |

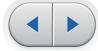

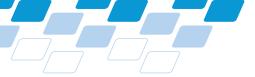

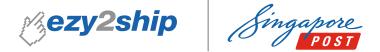

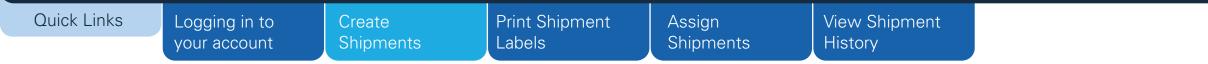

Step 2.1 – Select Services (Local Single Shipment)

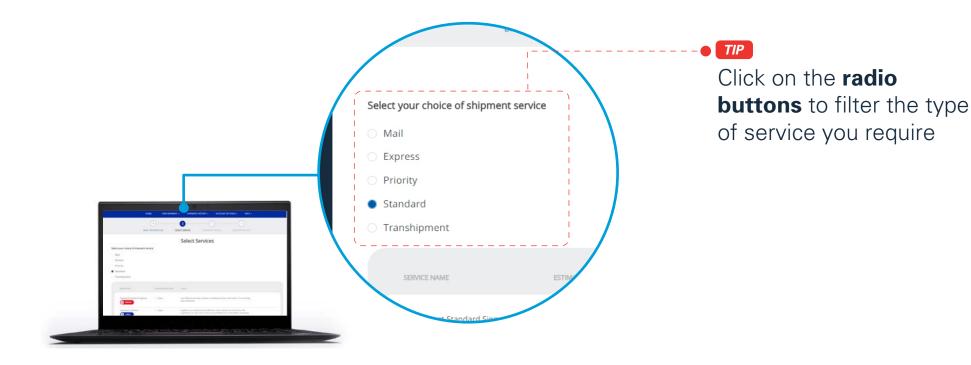

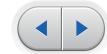

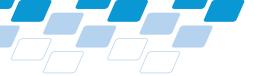

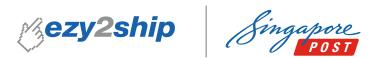

| (                                       | ezy2ship U                    | ser Guide for Use                                                                                                    | ers                      |                     |                            |                                                  |
|-----------------------------------------|-------------------------------|----------------------------------------------------------------------------------------------------|--------------------------|---------------------|----------------------------|--------------------------------------------------|
|                                         | Logging in to<br>your account | Create<br>Shipments                                                                                                    | Print Shipment<br>Labels | Assign<br>Shipments | View Shipment<br>History   |                                                  |
|                                         | Step                          | 2.2 – Sel                                                                                                    | ect Servic               | es (Loca            | I Single S                 | Shipment)                                        |
|                                         |                               |                                                                                                    |                          |                     |                            |                                                  |
| Speedpost Standard Singapore            | 1 - 2 days                    | Cost effective doorstep collection and delivery of your ite<br>days islandwide                                           | m within 1 to 2 working  | Sele                | ect the <b>service y</b> o | ou require                                       |
| Speedpost ezyReturn                     | 1 - 2 days                    | ezyReturn is a simple and cost-effective return solution for<br>customers can return their items to any POPStations or P |                          | for y               | our shipment               | -                                                |
| vPost Sea Freight                       | 1 - 2 days                    | Cost effective doorstep collection and delivery of your ite<br>days islandwide                                           | m within 1 to 2 working  | • 2                 | Optional                   |                                                  |
| COURIER PROJECT RUN (PROJEC<br>BILLING) | CT 0 - 1 day                  | Courier Project Run (Project Billing)                                                                                    |                          | Clic                | k on the <b>enhance</b>    | ed liability checkbox<br>onal amount of enhanced |
| Do you need following addition          | onal services?                |                                                                                                    |                          | liabi               | lity that you wou          | Id like to purchase for                          |
| Enhanced Liability 🖉                    |                               | Amount Enter Insurance Amount L                                                                                          | ip to SGD 100            | your                | r shipment                 |                                                  |
|                                         | (                             |                                                                                                    |                          | 🗕 3                 |                            |                                                  |
|                                         |                               |                                                                                                    |                          | Click               | on "Next" to pro           | oceed to the next step                           |
|                                         |                               |                                                                                                    |                          |                     |                            |                                                  |

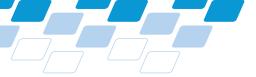

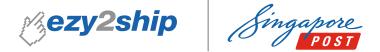

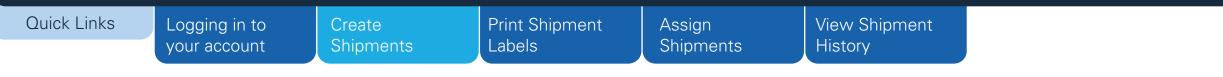

# Step 3 – Shipment Details (Local Single Shipment)

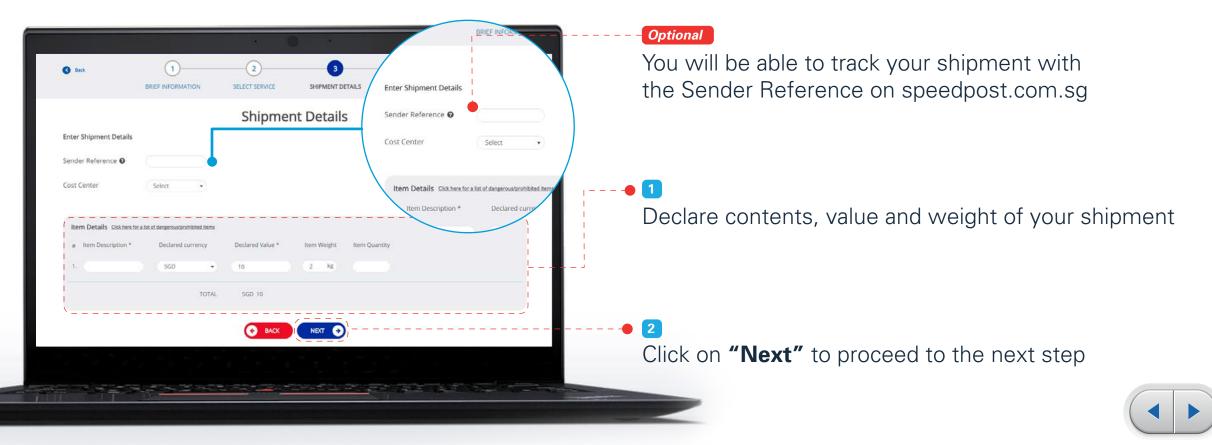

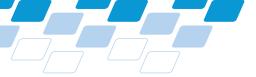

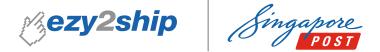

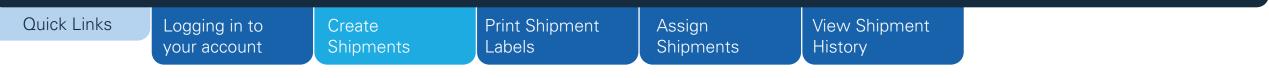

# Step 4.1 – Delivery Details (Local Single Shipment)

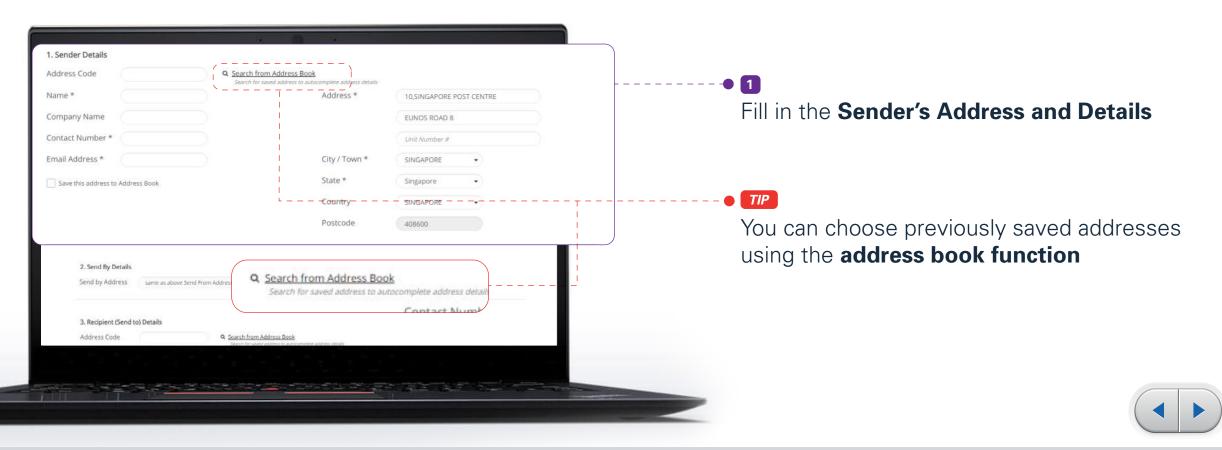

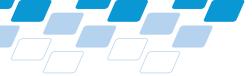

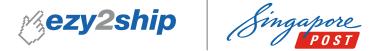

### ezy2ship User Guide for Users **Quick Links** Logging in to Print Shipment **View Shipment** Create Assign Shipments Labels Shipments History your account Step 4.2 – Delivery Details (Local Single Shipment) 2. Send By Details Send by Address same as above Send From Address . Q. Search from Address Book 2 3. Recipient (Send to) Details Address Code Q Search from Address Book Fill in the **Recipient's Address and Details** chipwas cheese Name ' Contact Number Company Name Email Address Message to Recipient (Send to) 0 To Home/Office Address Address \* Building Name City / Town \* State Country Postcode Save this address to Address Book

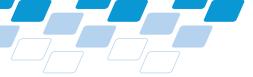

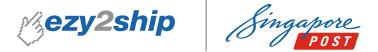

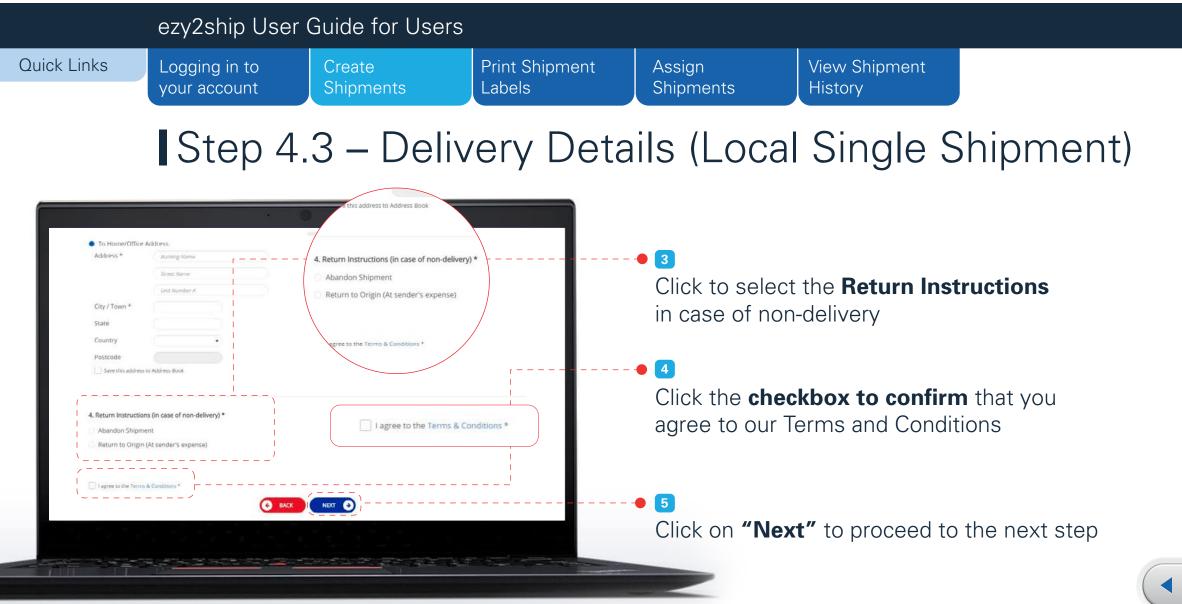

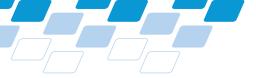

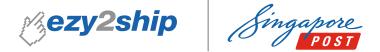

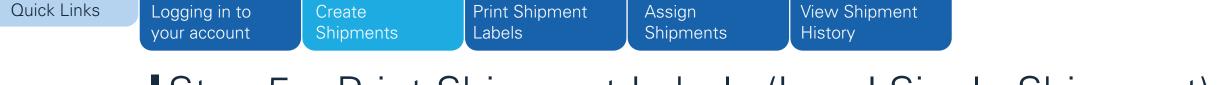

Step 5 – Print Shipment Labels (Local Single Shipment)

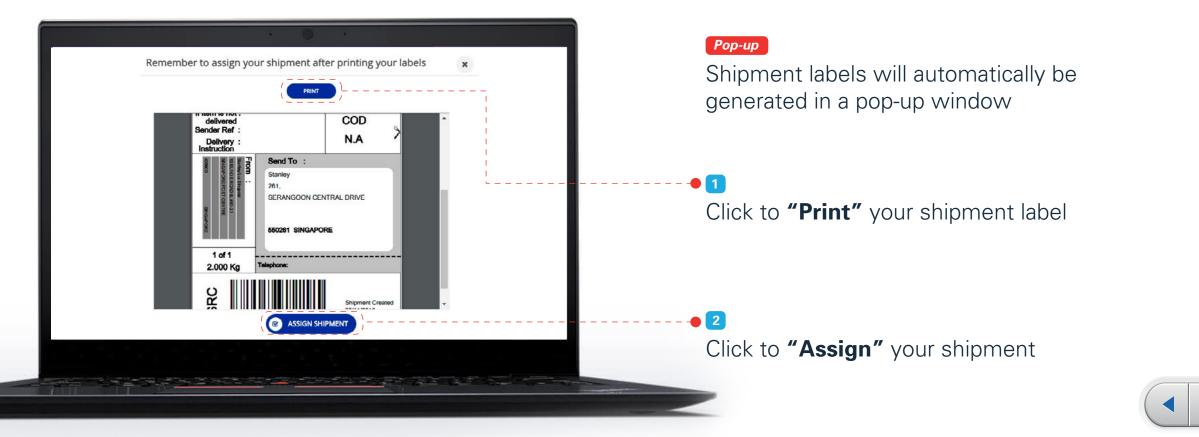

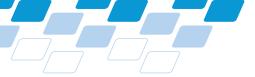

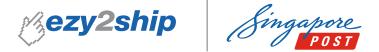

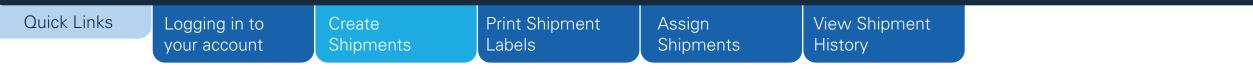

Create New Shipments > Single Shipment > International

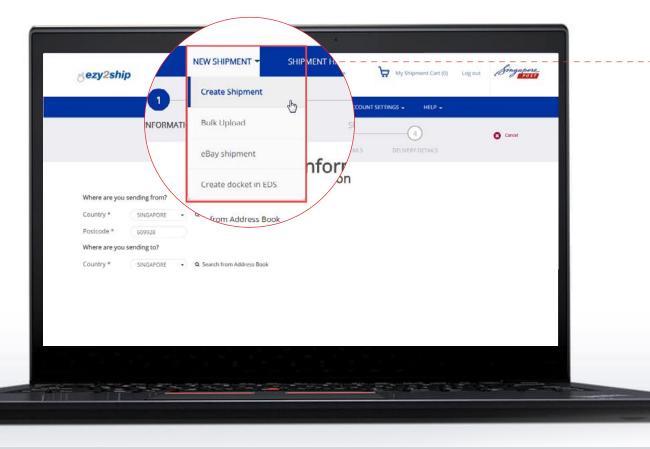

• 1 Select **"Create Shipment"** from the dropdown menu under **"New Shipment"** 

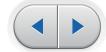

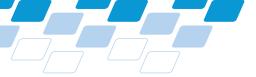

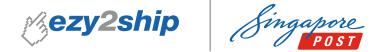

#### ezy2ship User Guide for Users **Quick Links Print Shipment View Shipment** Logging in to Create Assign Labels Shipments History your account Shipments Step 1.1 – Brief Information (International Single Shipment) **Brief Information** 1 Where are you sending from? BRIEF II Enter the Shipper's and Country \* SINGAPORE Q Search from Address Book **Receiver's postcode** Postcode \* 408600 Where are you sending from? Where are you sending to? SINGAPORE 408600 Country \* Q Search from Address Book UNITED STATES C-Where are you sending to? Postcode \* 90210 UNITED STATES Postcode \* 90210 Select your type of shipment 2 Ŷ $\sim$ Printed Papers Document / Letter Parcel / Small Packet SmartPac Select the type of shipment and enter the declared value of your item SGD . Total declared value \* 10

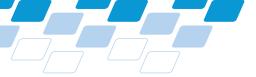

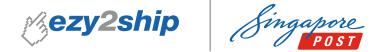

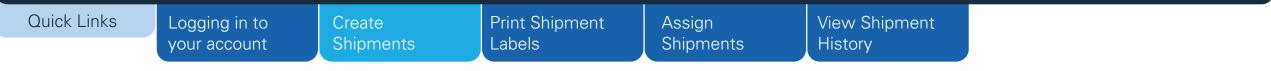

Step 1.2 – Brief Information (International Single Shipment)

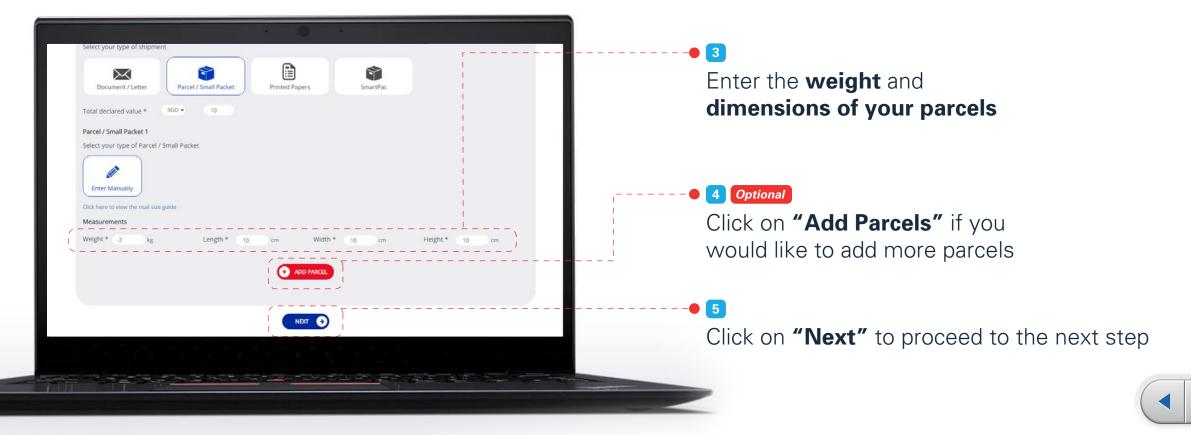

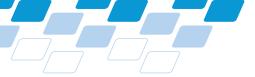

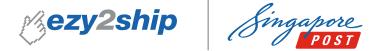

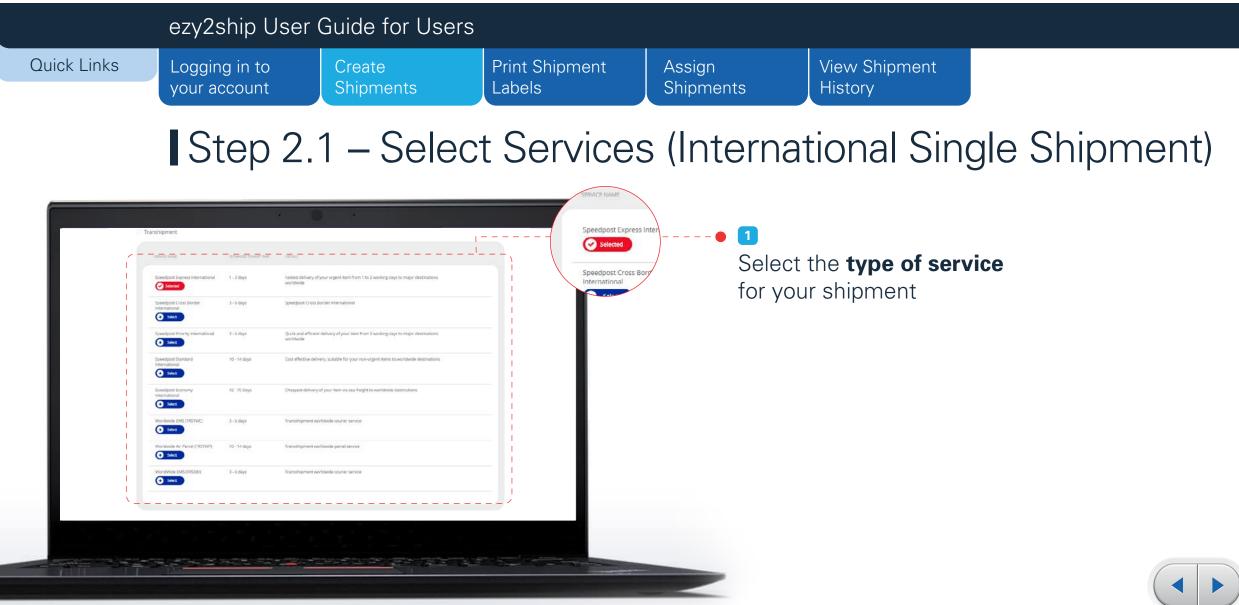

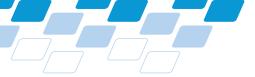

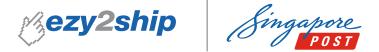

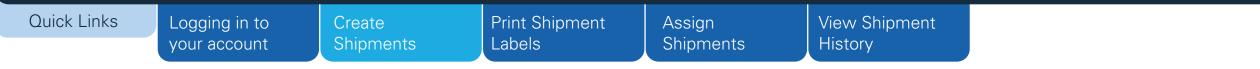

Step 2.2 – Select Services (International Single Shipment)

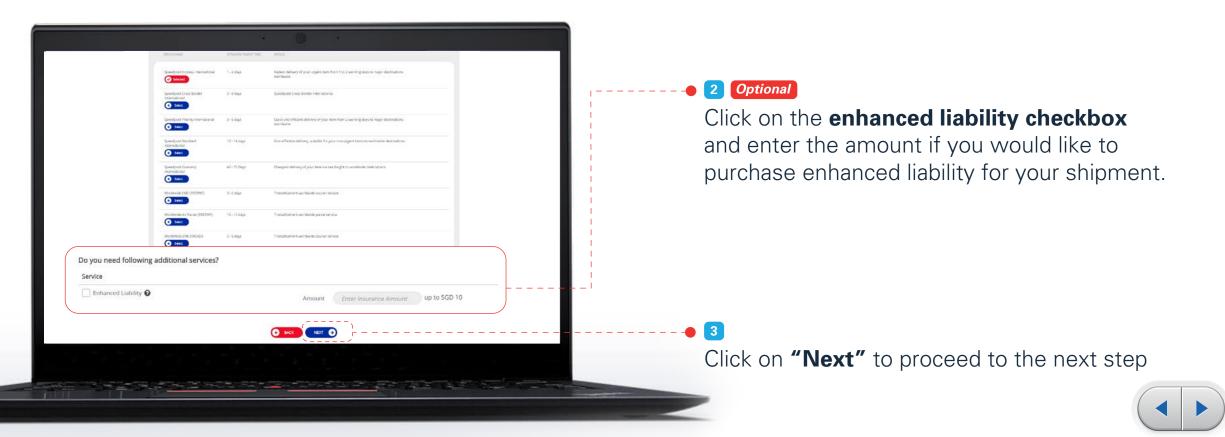

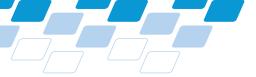

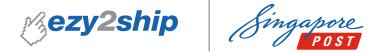

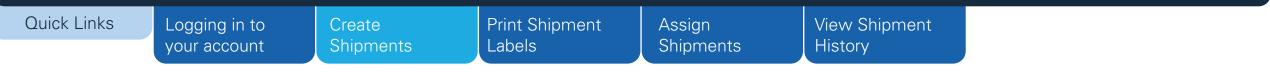

Step 3.1 – Shipment Details (International Single Shipment)

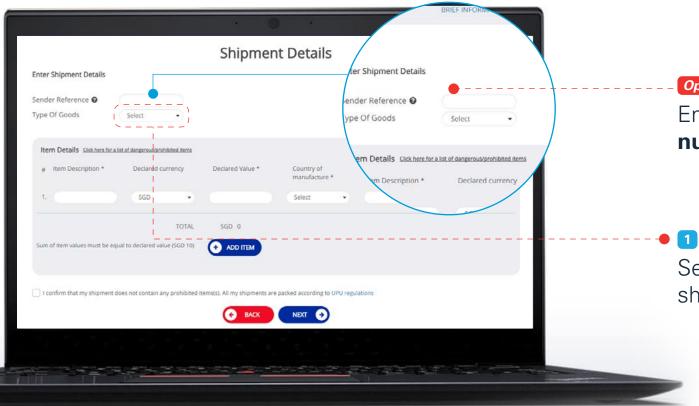

### Optional

Enter your own **reference number** for your shipment here

Select the **"Type of Goods"** that you are shipping from the dropdown menu

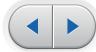

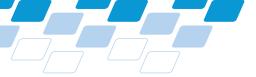

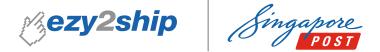

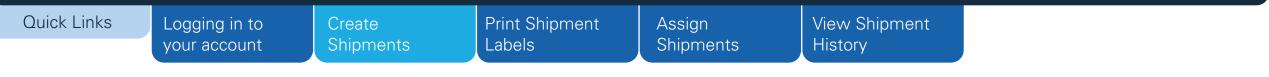

Step 3.2 – Shipment Details (International Single Shipment)

|                                      |                                          | Snipmen                       | t Details                    |           |                           |     |
|--------------------------------------|------------------------------------------|-------------------------------|------------------------------|-----------|---------------------------|-----|
| Enter Shipment Details               |                                          |                               |                              |           |                           |     |
| Sender Reference 🛛                   |                                          |                               |                              |           |                           |     |
| Type Of Goods                        | Select •                                 |                               |                              |           |                           |     |
| Item Details <u>Click here for</u> . | a list of dangerous/prohibited items     |                               |                              |           |                           | Y I |
| # Item Description *                 | Declared currency                        | Declared Value *              | Country of<br>manufacture *  | HS Code 😡 | Item Weight Item Quantity |     |
| 1.                                   | SGD •                                    |                               | Select 💌                     |           | kg                        |     |
| Sum of Item values must be e         | TOTAL<br>qual to declared value (SGD 10) |                               |                              |           |                           |     |
| I confirm that my shipment           | does not contain any prohibited i        | tems(s). All my shipments are | packed according to UPU regu | lations   |                           |     |
|                                      |                                          | C BACK                        | NEXT                         |           |                           |     |

Declare contents, value and weight of your shipment

### Optional

2

4

Click **"Add Item"** if you have more than 1 type of item in your shipment. **(Maximum 4 items)** 

Click the checkbox to confirm that your shipment does not contain any prohibited items

Click on "Next" to proceed to the next step

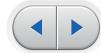

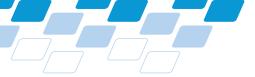

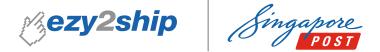

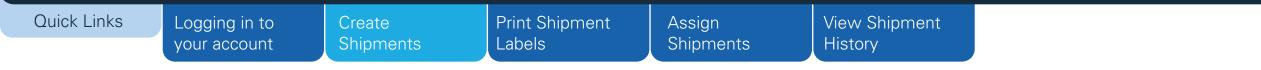

Step 4.1 – Delivery Details (International Single Shipment)

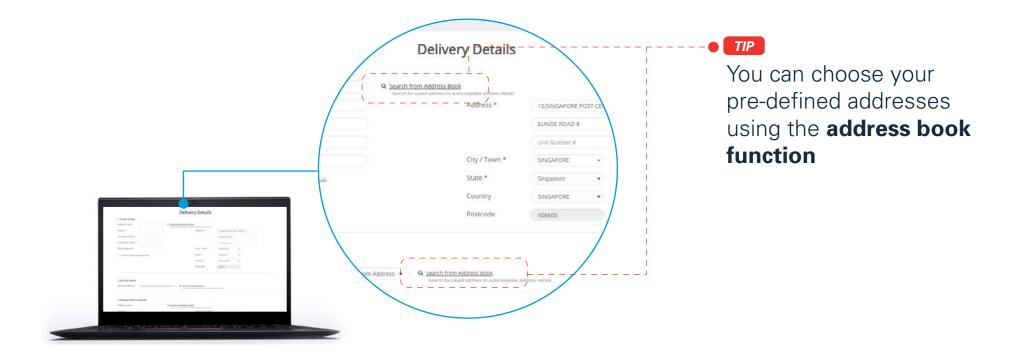

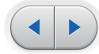

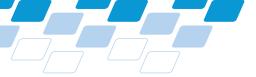

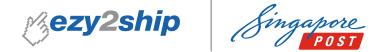

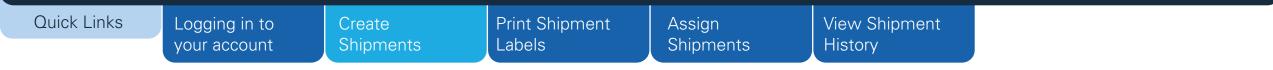

## Step 4.2 – Delivery Details (International Single Shipment)

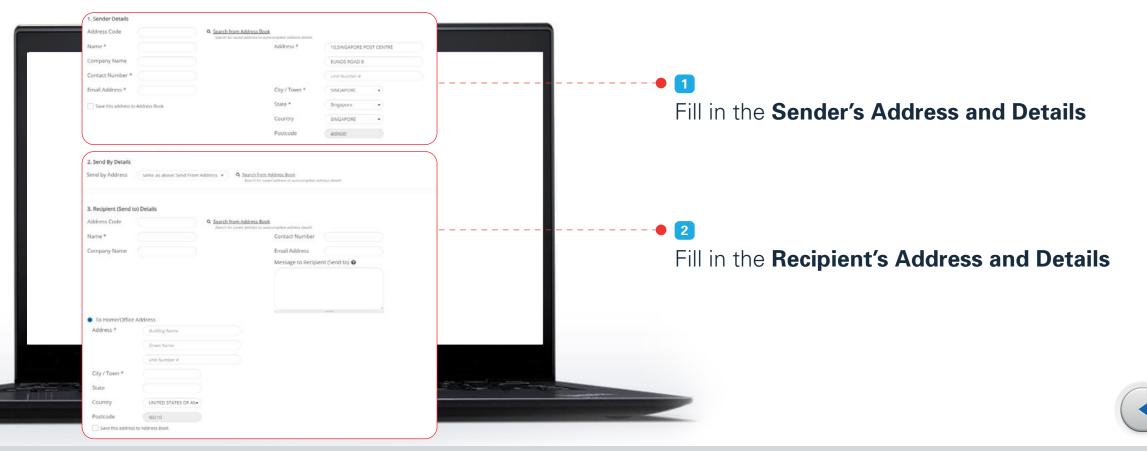

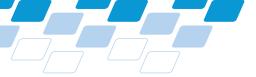

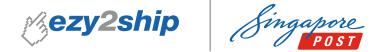

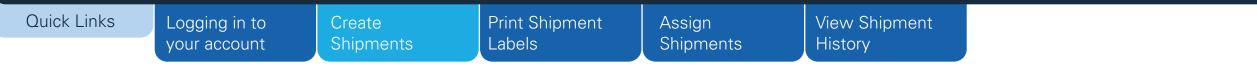

Step 4.3 – Delivery Details (International Single Shipment)

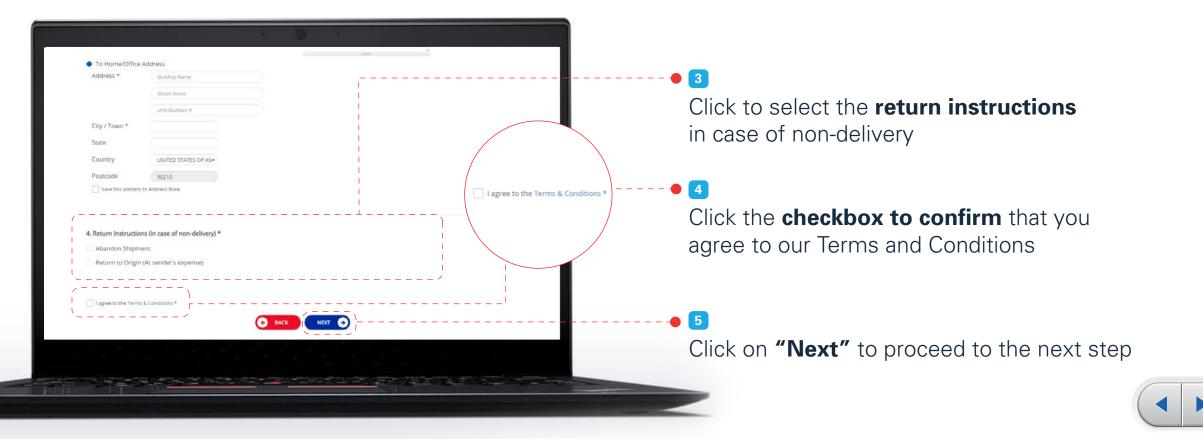

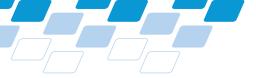

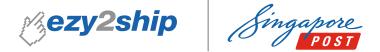

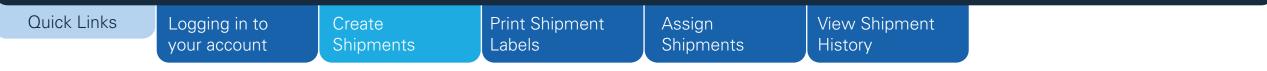

Step 5 – Print Shipment Labels (International Single Shipment)

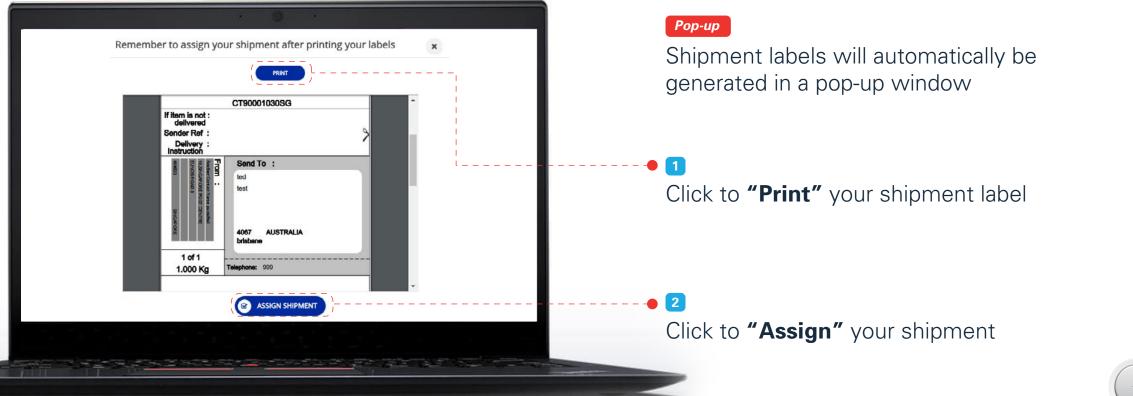

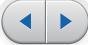

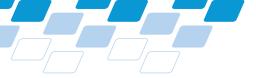

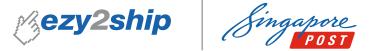

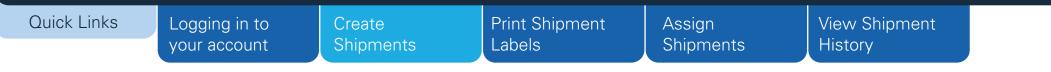

## Create New Shipments > Bulk Shipments

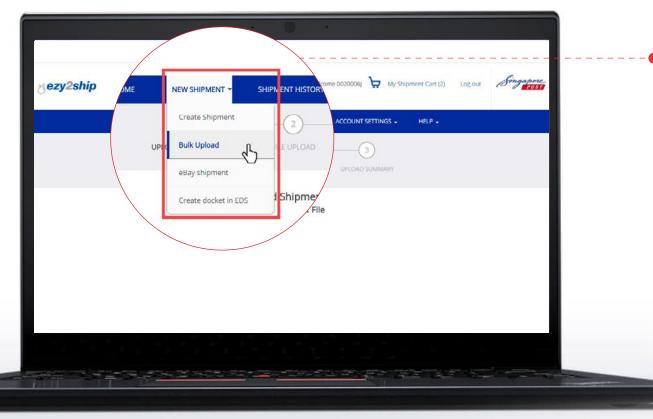

Select **"Bulk Upload"** from the dropdown menu under **"New Shipment"** 

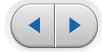

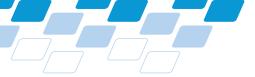

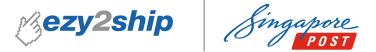

### ezy2ship User Guide for Users **Quick Links** Print Shipment Logging in to **View Shipment** Create Assign Shipments Labels Shipments History your account Choose bulk upload template and upload file HOME NEW SHIPMENT -SHIPMENT HISTORY ACCOUNT SETTINGS -Download a **template** or **Select the type** UPLOAD SHIPMENT FILE of file template used for your shipment Upload Shipment File 2 Choose Template Select \* Select the **completed file** that you would CHOOSE FILE No file chosen like to use for your shipment Note: Only xls, xlsx, csv, txt format allowed File contains header; Ignore first row Characters used to delimit values Characters used to escape delimit character 3 🛃 UPLOAD Click on **"Upload"** to upload your file

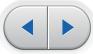

ezy2ship User Guide for Users

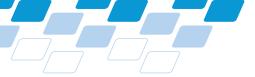

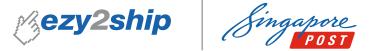

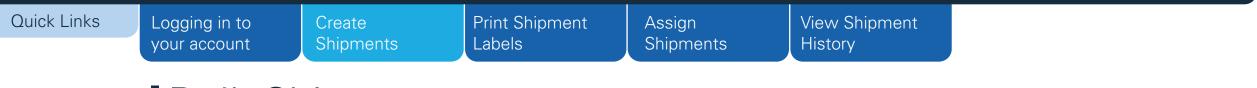

# Bulk Shipments

| Your file has be<br>HOME                        | een successfully validated. Please click Pro |                          |        |   |  |
|-------------------------------------------------|----------------------------------------------|--------------------------|--------|---|--|
|                                                 |                                              | oceed to upload the file | HELP + | _ |  |
|                                                 | <b>(3 c</b>                                  |                          |        |   |  |
| UPLOAD SHIP                                     | MENT FILE                                    | UPECAD SUMMARY           |        |   |  |
|                                                 | Upload Shipment F                            | ile                      |        |   |  |
| Please select file template                     |                                              |                          |        |   |  |
| Choose Template contract-speedpost-worldwide-si | ngle • <u>View Template</u>                  | Download template        |        |   |  |
| CONCOSE FILE CONTract-speedpost-wo              | orldwide-single.csv                          |                          |        |   |  |
|                                                 |                                              |                          |        |   |  |

### Рор-ир

Pop-up window will appear when the uploaded file is successfully validated

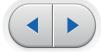

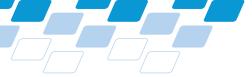

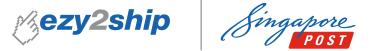

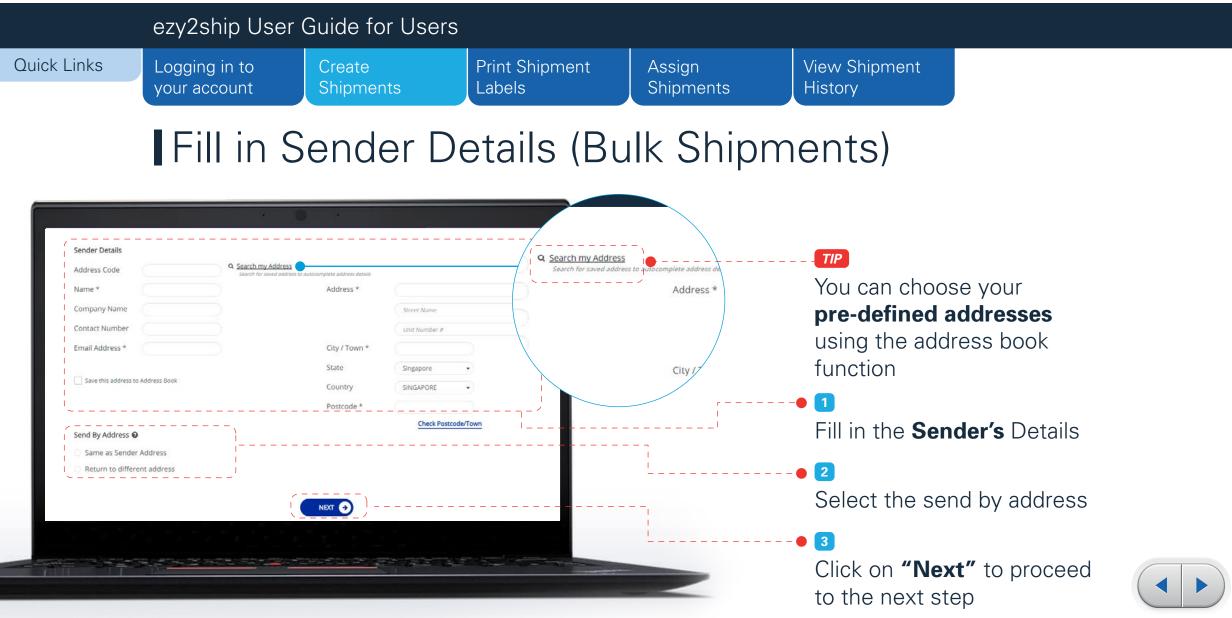

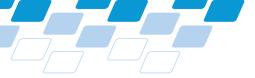

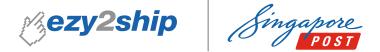

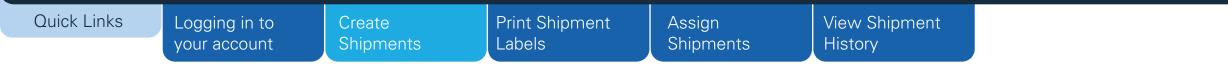

## File upload will start automatically (Bulk Shipments)

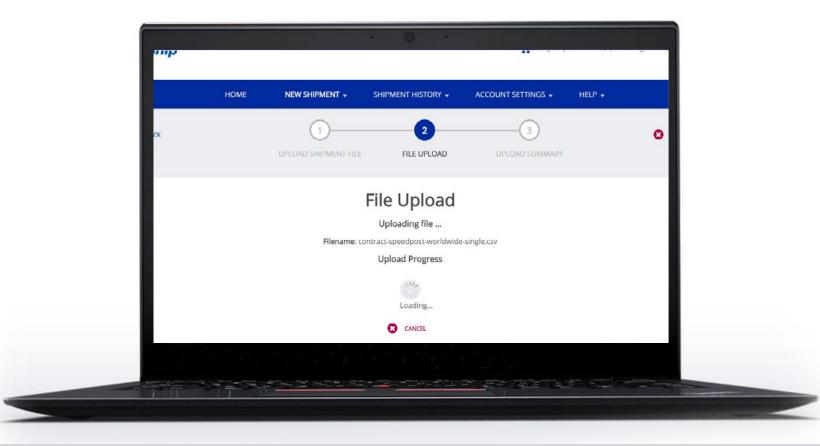

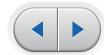

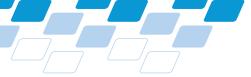

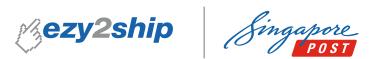

|    |               | ezy2ship Us                                | ser Guide for U                                                 | sers                     |                     |                                                   |         |
|----|---------------|--------------------------------------------|-----------------------------------------------------------------|--------------------------|---------------------|---------------------------------------------------|---------|
| Qu | uick Links    | Logging in to your account                 | Create<br>Shipments                                             | Print Shipment<br>Labels | Assign<br>Shipments | View Shipi<br>History                             | ment    |
|    |               | Bulk                                       | Shipmei                                                         | nts                      |                     |                                                   |         |
|    |               | •                                          |                                                                 |                          |                     |                                                   |         |
|    |               | 1                                          |                                                                 |                          |                     | records are successfully<br>< on <b>"Proceed"</b> |         |
|    |               | UPLOAD SHIPMENT FILE                       | FILE UPLOAD UPLOAD SUMMAN                                       | RY                       |                     | nove to the next                                  |         |
|    |               | filme                                      | Upload Summary                                                  |                          |                     |                                                   |         |
|    | Number of re  | ecord processed<br>1                       | e: contract-speedpost-islandwide.xls<br>Successful Records<br>1 | Unsuccessful Records     |                     |                                                   |         |
|    |               | ssful Records (1 out of 1 processed)       | ,                                                               |                          |                     |                                                   |         |
|    | O Print Label | iccessful record details, assignment shipn | nent and print labels later                                     |                          | Sele                | ect your <b>process</b>                           | sing me |
|    |               |                                            | PROCEED                                                         |                          | <b>2</b>            | < on <b>"Proceed"</b>                             |         |
| -  |               | S A State State                            |                                                                 |                          | CIIC                |                                                   |         |
|    |               |                                            |                                                                 |                          |                     |                                                   |         |

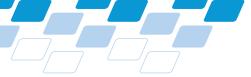

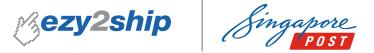

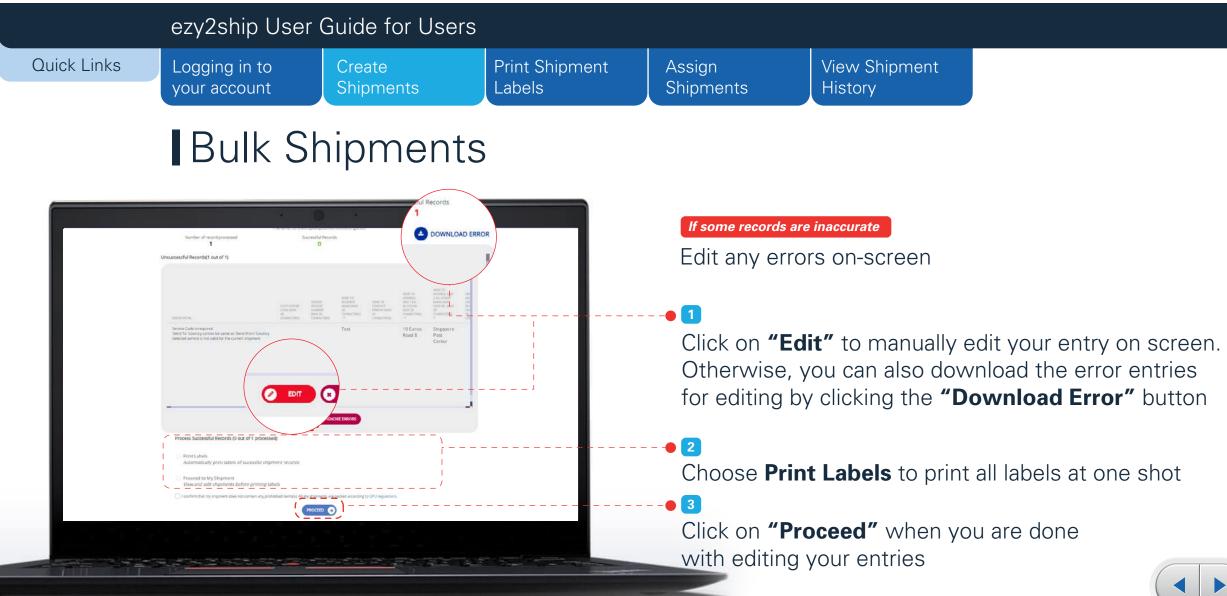

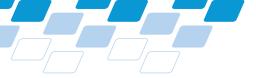

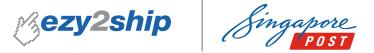

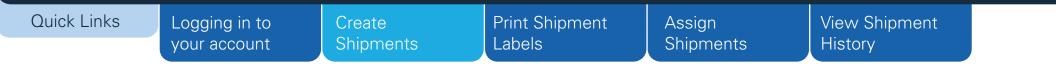

# Print Shipment Labels (Bulk Shipment)

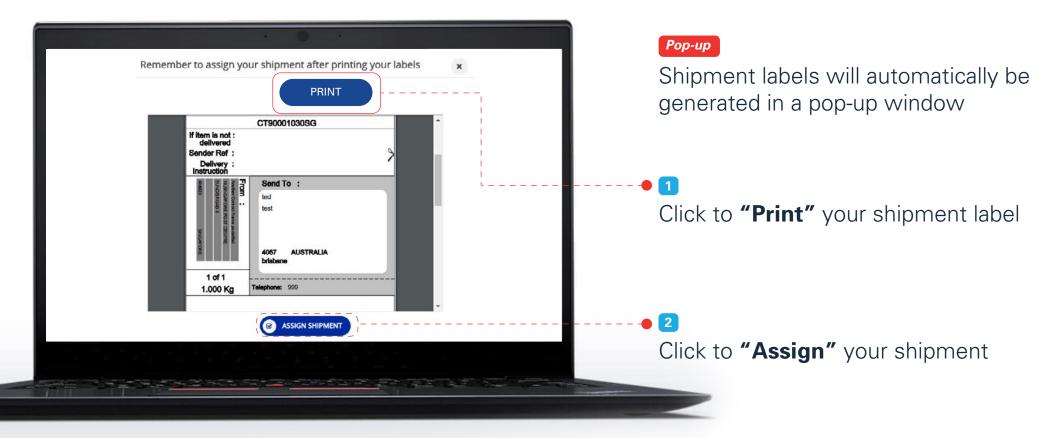

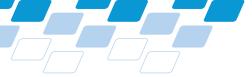

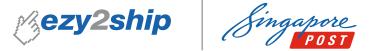

#### ezy2ship User Guide for Users Quick Links Logging in to Create **Print Shipment** Assign View Shipment History your account Shipments Labels Shipments Print Shipment Labels 1 SHIPMENT HISTORY CCOUN Shipment Cart (1) Log out Singapore ezy2ship Select "Shipment Cart" from My Shipment History the dropdown menu under HOME Sł HELP + Reports "Shipment History" Supply History Shipment Cart du **Filtering Criteria** ADVANCED SEARCH Shipment Creation Enter tracking No Shipment Creatio Sender Reference DD/MM/YYY 龠 龠 DD/MM/YYYY Enter tracking No RETER

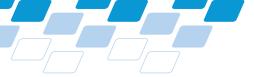

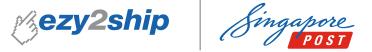

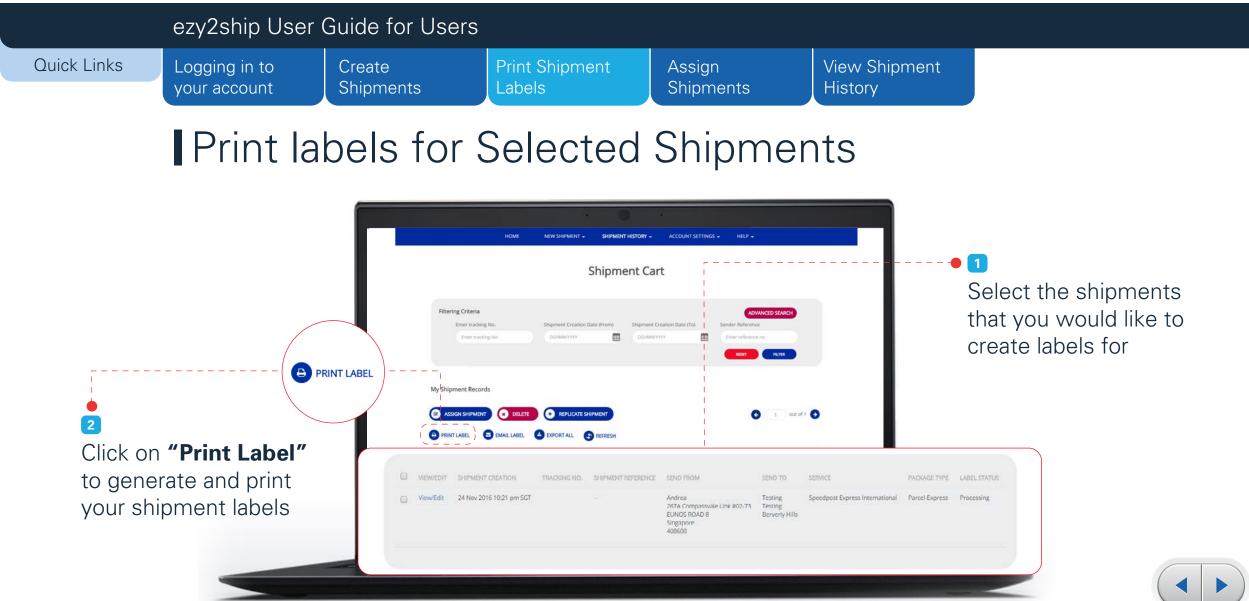

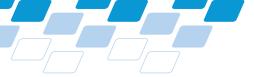

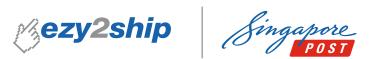

|                                                                         | ezy2ship User                                                             | Guide for Users     | <u>}</u>                 |                                                                   |                          |  |
|-------------------------------------------------------------------------|---------------------------------------------------------------------------|---------------------|--------------------------|-------------------------------------------------------------------|--------------------------|--|
| Quick Links                                                             | Logging in to your account                                                | Create<br>Shipments | Print Shipment<br>Labels | Assign<br>Shipments                                               | View Shipment<br>History |  |
|                                                                         | Assign                                                                    | Shipme              | nts                      |                                                                   |                          |  |
| Cezy2ship<br>Filtering Criteria<br>Enter tracking N<br>Enter tracking N | HOME N<br>SI Reports<br>Supply H<br>Shipment Creation (From)<br>DD/M/OYYY | HELP -              | ED SEARCH                | • 1<br>Select <b>"Shipr</b><br>the dropdown<br><b>"Shipment H</b> |                          |  |

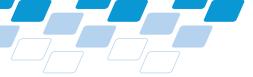

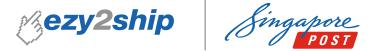

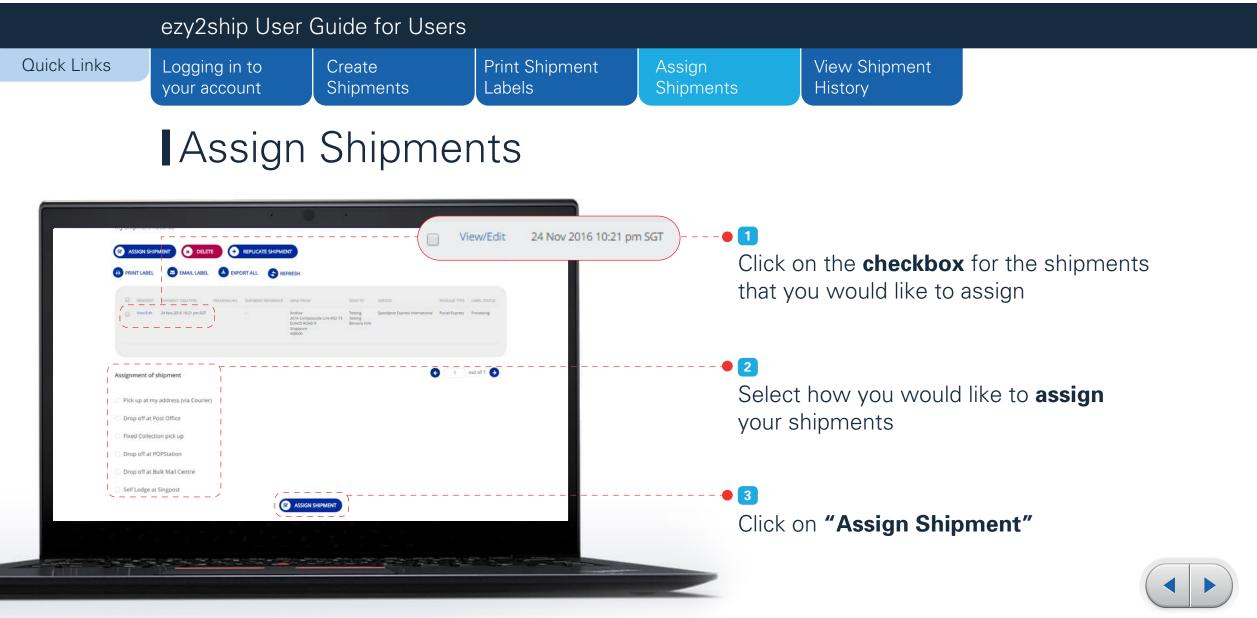

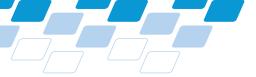

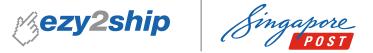

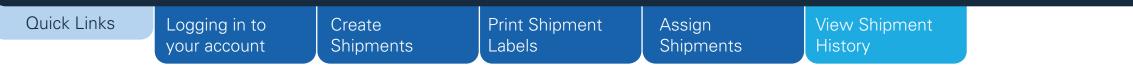

# Home > Log-in > View Shipment History

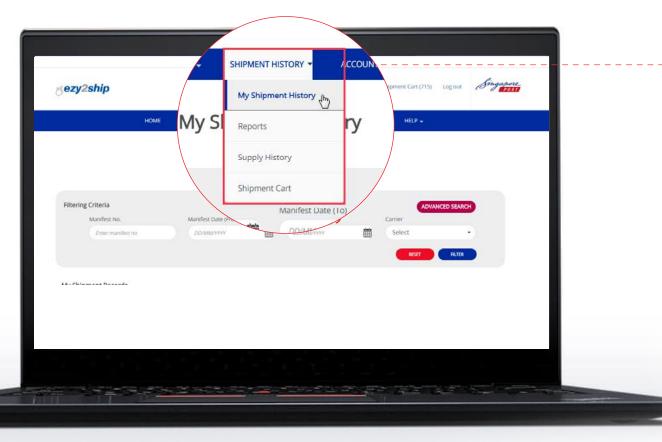

Select "My Shipment History" from the dropdown menu under "Shipment History"

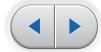

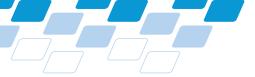

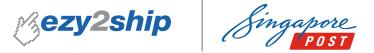

#### ezy2ship User Guide for Users **Quick Links** Logging in to Print Shipment **View Shipment** Create Assign Shipments Labels Shipments History your account Viewing Assigned Shipments 1 My Shipment History Click on the **checkbox** for the shipments that you would like process Filtering Criteria Manifest No Manifest Date (Fron Manifest Date (To 2 FILTER Click on the **"Buttons"** to access the following functions for your selected shipment(s): My Shipment Records • Print Labels for your shipments REQUEST ENQUIR out of 218 🕞 A PRINT LABEL B PRINT INVOICE EMAIL LABEL • Print Invoice for your shipments • Email your shipment labels $\checkmark$ SELF LODGE Manifest No. • Print shipment manifest • Export all your filtered shipment history to Excel